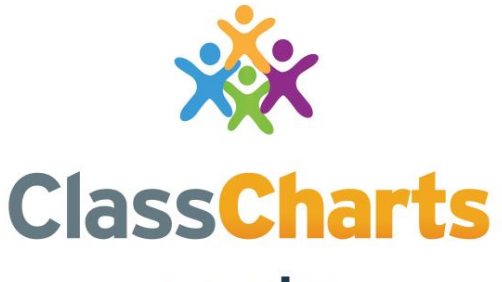

### Part of **tes**

### **Getting started with Parent accounts**

t. 01348 800 100 e. support@edukey.co.uk w. www.edukey.co.uk

# **What is Class Charts for parents?**

Depending on how your school has set up our system, you will be able to use Class Charts to keep track of your child's behaviour, view attendance records, access their weekly timetable, view assigned homework tasks, track scheduled detentions, create wellbeing submissions and view announcements from their school.

If you have more than one child, you can access Class Charts information about your children from a single, centralised parent account.

Class Charts for parents can be accessed via our website, or through our iOS and Android apps.

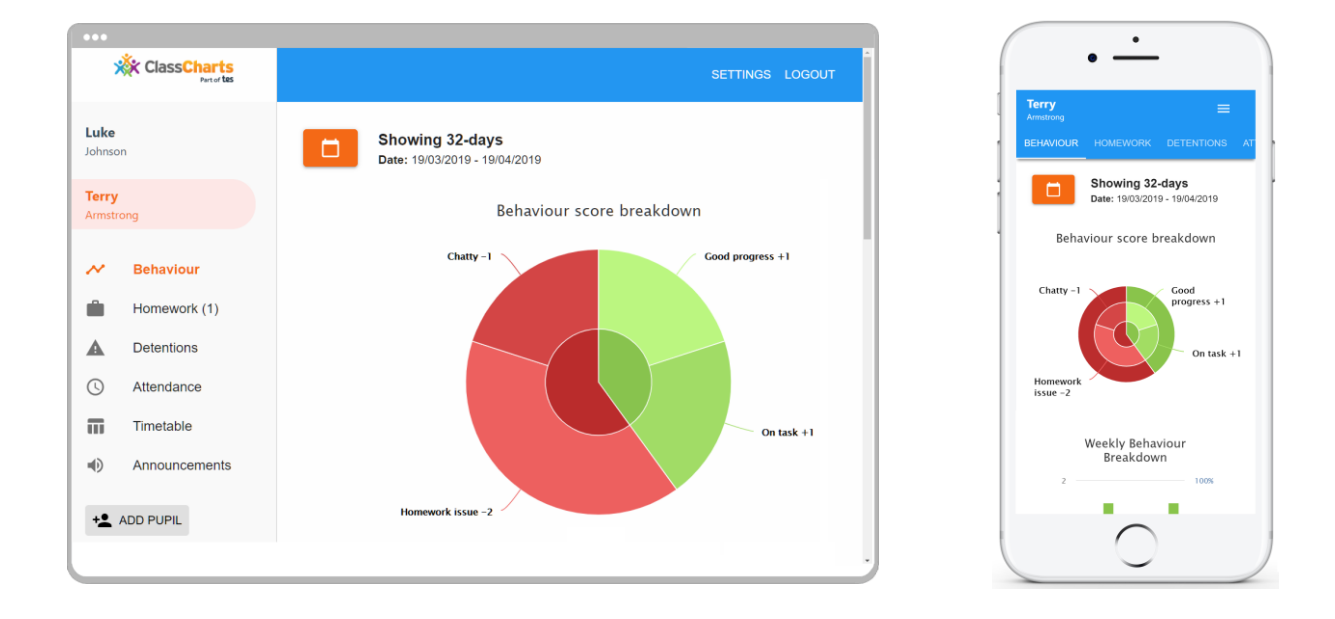

You should have received a Parent code from your school, which will look similar to the example code shown on the right.

This code is used to set up your Class Charts parent account, which is covered on the next page.

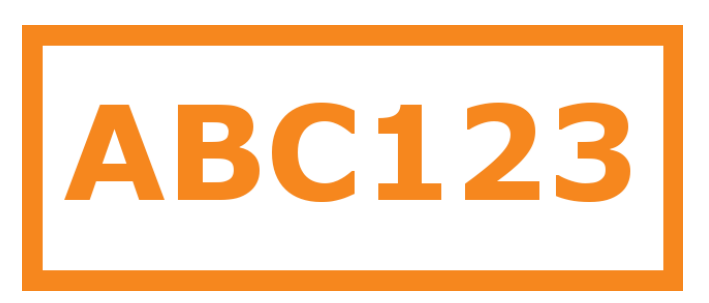

# **Signing up to Class Charts**

**1**. Select Sign up from the main page and fill in the form provided. Enter your parent code into the Access code field.

**Please note**: Your Access Code is not the same as your password. The access code is only needed for the initial sign up.

#### **2.** Click on the Sign up button below the form.

**3.** Confirm the pupil's date of birth when prompted. Click on the Date of Birth field and use the date picker to enter the correct date.

**LOG IN** SIGN UP

Email address

example@edukey.co.uk

Access code (provided by school)

**ABC123** 

Name

Example parent

Password

.........

Retype password

.........

#### **SIGN UP**

#### Date of birth confirmation

To confirm you are the parent / guardian, please enter your child's date of birth. Date of Birth

OK

06/04/2007

CANCEL

#### **4.** A confirmation

message will appear, indicating that the sign up process is complete. Verify your email address to continue.

 $\mathcal{G}$  You have successfully signed up.

### **Behaviour**

If your school has decided to share behaviour information with parents, you will see the Behaviour tab when viewing pupils from that school.

Selecting this tab will display multiple graphs which represent an overview of your child's achievement and behaviour data within a customisable timeframe .

By default, the displayed date range is 31 days To view a different range of behaviour data, click on the Date button to select from the available presets or create your own custom date range.

Below these graphs you can find a list of behaviour activity relating to your child. These display the behaviour that was awarded, when it was awarded, who awarded the behaviour, the lesson the behaviour was awarded in, and how many points the award is worth.

The level of detail within each behaviour award depends on the settings that your school has enabled.

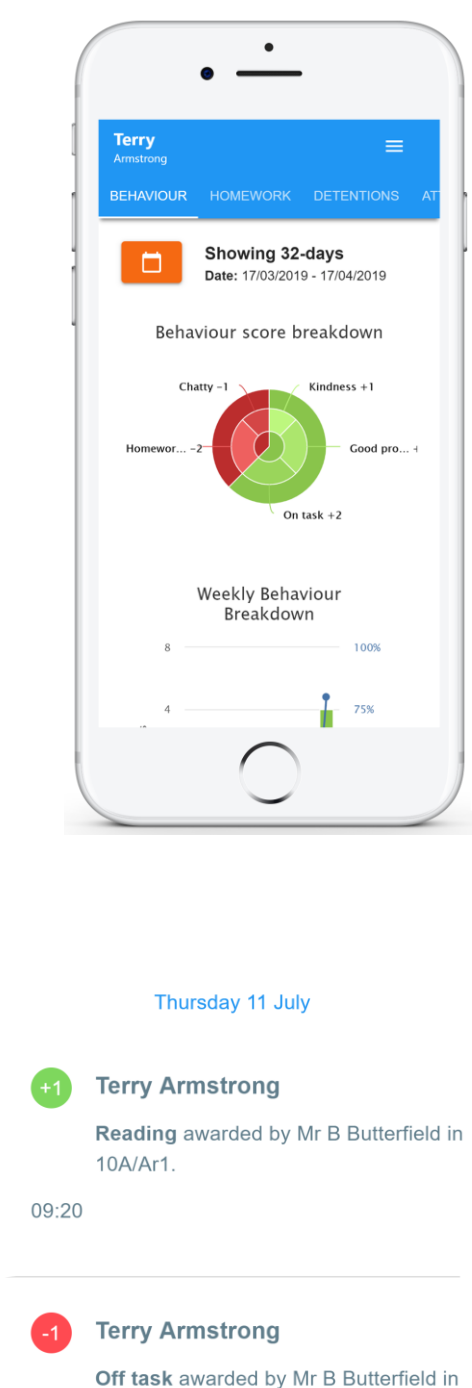

10A/Ar1.

Disrupting the lesson

09:00

# **Awarding behaviour**

If your school has decided to allow parents to award behaviour, you will see the Award behaviour tab when viewing pupils from that school.

Selecting this tab will display a list of behaviour types that your school has shared with you.

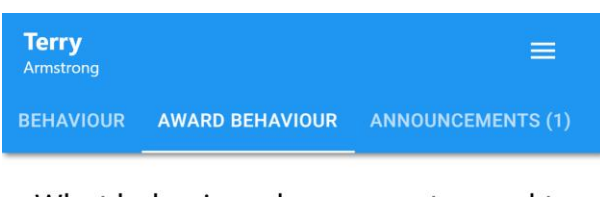

What behaviour do you want award to Terry?

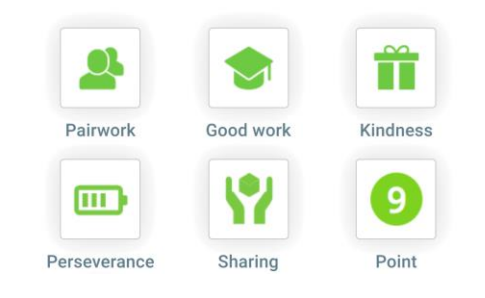

To award a behaviour to your child, click on the behaviour type of your choice. Once you have confirmed your choice, a green banner will appear to inform you that the behaviour has been successfully awarded.

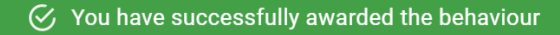

If a behaviour type appears greyed out, it means you have reached the daily limit for awarding that behaviour. The daily limit for each behaviour type is decided by your school.

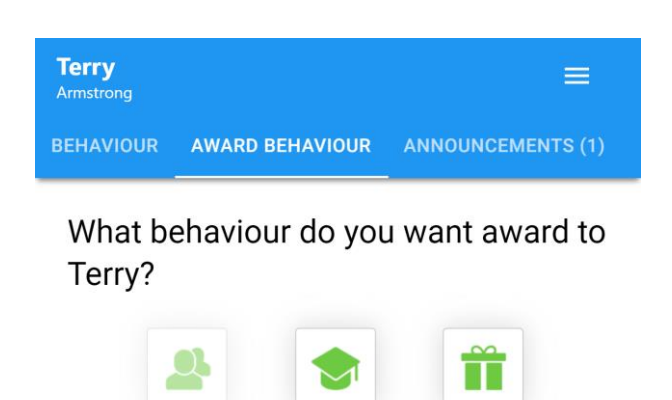

Good work

Pairwork

Kindness

### **Detentions**

If your school has decided to share detention information with parents, you will see the Detentions tab when viewing pupils from that school.

Selecting this tab will display a list of detentions which have been set for your child

Detentions fall under 4 categories: Attended, Not attended, Pending and Upscaled.

**Attended**: Your child has sat this detention.

**Not attended**: Your child did not sit this detention.

**Pending**: This detention has not been sat yet.

**Upscaled**: Your child's detention has been escalated into another type of detention.

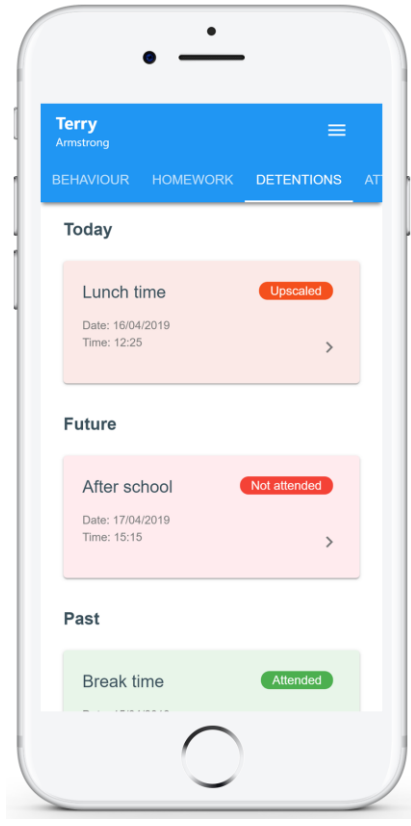

To view more information about a specific detention, click on the arrow icon.

This will bring up a popup that describes the detention, including the location for the detention, the awarding teacher and scheduling information.

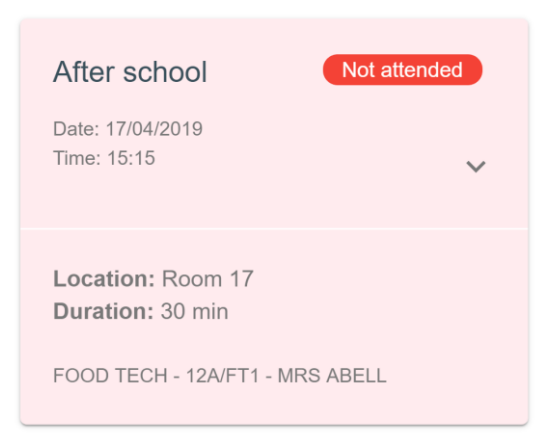

### **Attendance**

If your school has decided to share attendance records with parents, you will see the Attendance tab when viewing pupils from that school.

Selecting this tab will present you with a table of your child's attendance data for the past 31 days.

To change the displayed timeframe of attendance records, click on the Date button and select the date range of your choice.

Attendance records fall under four categories: Present, Late, Authorised absence and Unauthorised absence.

**Present**: Your child attended the lesson.

**Late**: Your child was late to the lesson.

**Authorised absence**: Your child did not attend the lesson, but had a valid reason for doing so.

#### **Unauthorised absence**:

Your child did not attend the lesson and did not have a valid reason to do so.

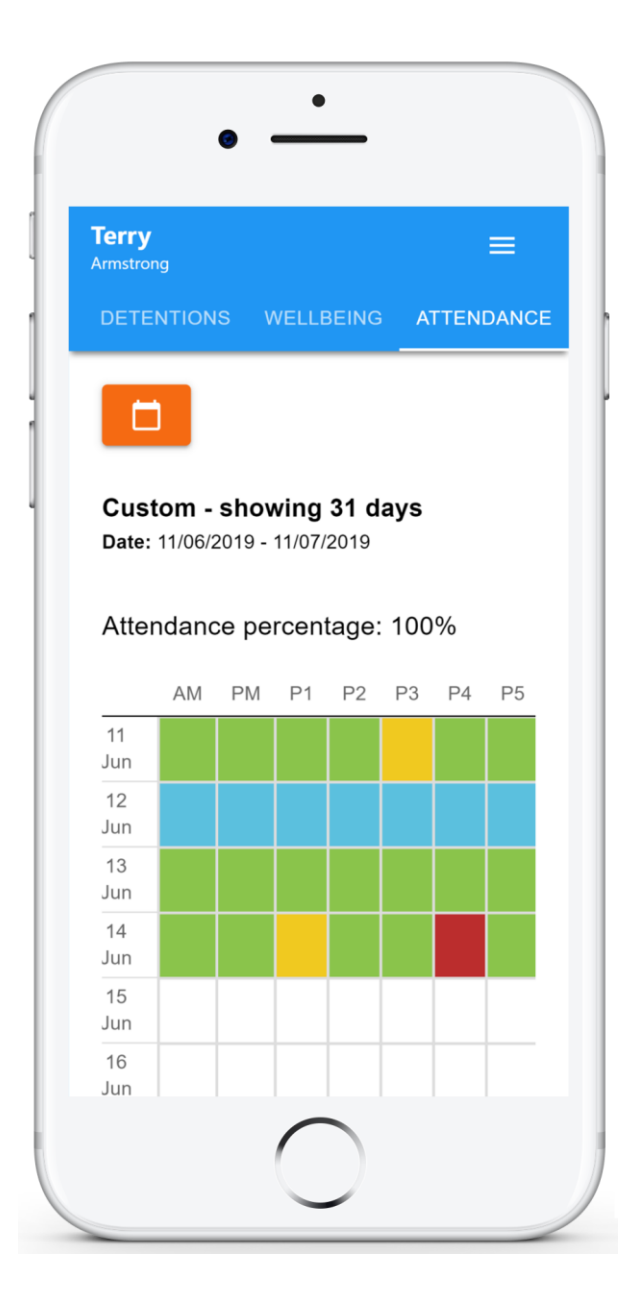

## **Timetable**

If your school has decided to share timetable data with parents, you will see the Timetable tab when viewing pupils from that school.

Selecting this tab will present you with your child's timetable for the current day. This includes the time of each lesson, the lesson name, the teacher's name and the room where the lesson will take place.

Your child's current lesson will be highlighted in blue, as shown on the right.

To view timetable data for another day of the week, click on one of the other displayed dates along the top of the timetable.

To change the displayed week, click on the Date button and select a date from the week of your choice.

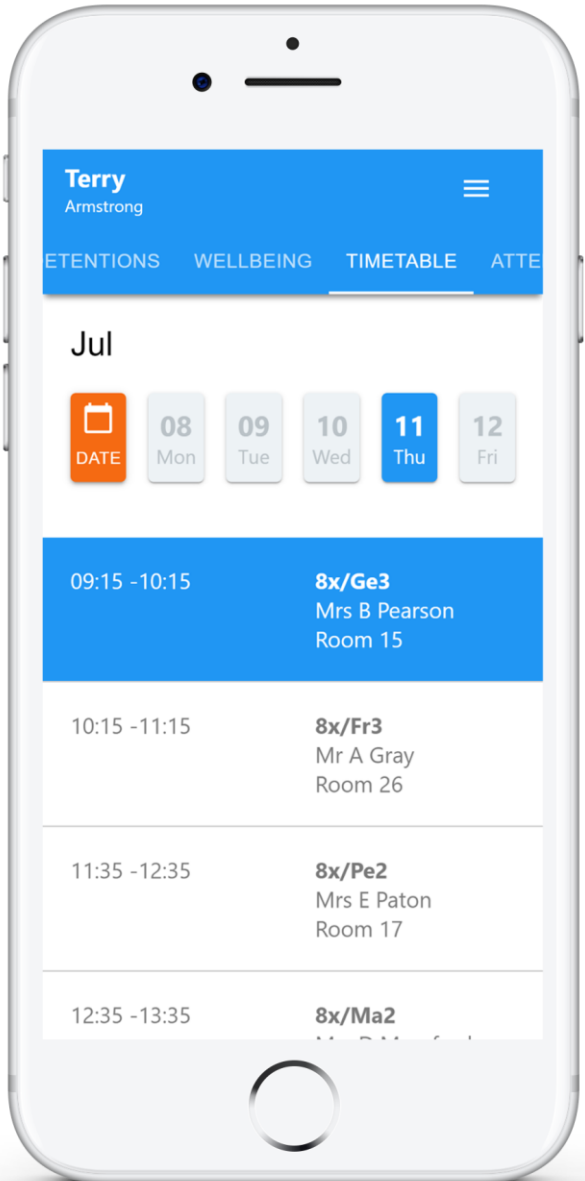

### **Classes**

If your school has decided to share class data with parents, you will see the Classes tab when viewing pupils from that school.

Selecting this tab will present you with a list of your pupil's classes. Each class tile will display the class name, the class teacher, the subject and the room the class takes place in (if applicable).

To view the full list of teachers for a specific class, click on the Show all teachers button for the class of your choice.

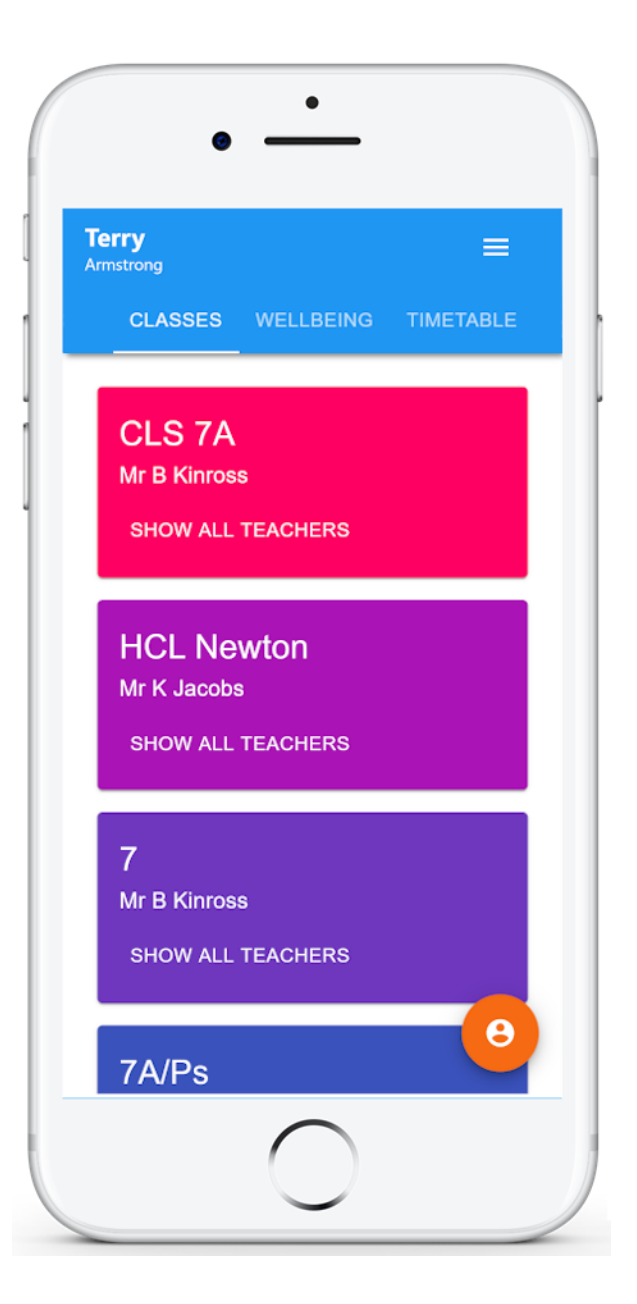

### **Announcements**

If your school has decided to share announcements with parents, you will see the Announcements tab when viewing pupils from that school.

Selecting this tab will display a list of announcements that have been shared with you regarding the selected pupil.

Announcements with a pin icon will always stay at the top of the announcements list.

If you are viewing announcements from the main parent dashboard, click on the X icon in the top right hand corner of an announcement to dismiss it.

Dismissed announcements can be viewed again in the pupil's individual Announcements tab.

 $\bullet$ **Terry** ≡ Announcements 丞 **Example School** Jun 12 2019 **GCSE Exam** timetable 2019 Important Exam season is now upon us! Please find attached the timetable for upcoming GCSE exams this term. Attachments  $Z$ timetable.xlsx

Depending on your school's setup, you may receive announcements that require your consent.

To confirm or deny your consent for an announcement, click on the Give consent and Do not consent buttons respectively.

You can also leave a comment regarding your consent. Enter the comment of your choice and click on the Save comment button.

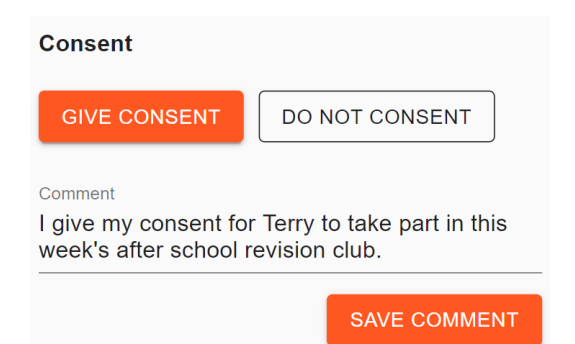

### **Announcement comments and reactions**

Depending on how your school has sent up certain announcements, you may also have the option to leave a comment or a positive reaction.

To leave a comment on an announcement that supports it, enter a comment of your choice into the text box provided and click on the Add comment button.

To leave a positive reaction on an announcement that supports it, click on the emoji of your choice. Your selection will be highlighted in blue.

**Please Note**: Depending on how your school has set up the announcement, your responses will either be public or private.

Public comments will be seen by all associated parents and staff members.

Private comments will only be seen by yourself and any associated staff members.

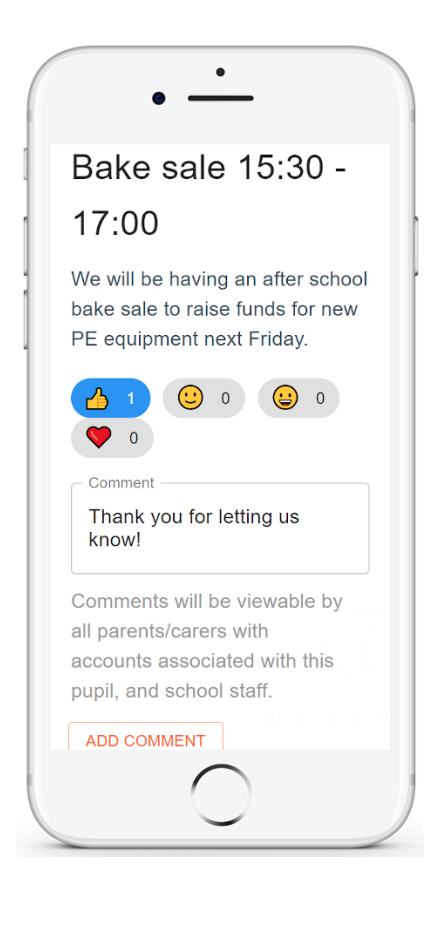

Comments will be viewable by all parents/carers with accounts associated with this pupil, and school staff.

Comments will be private and only viewable by school staff.

## **On-Report Cards**

If your school has decided to share On-Report cards with parents, you will see the On-Report Cards tab when viewing pupils from that school.

Selecting this tab will display a list of On-Report cards that have been shared with you regarding the selected pupil.

Each card displays the timeframe that the On-Report card is active for, the reason why the pupil has been placed on report and a description.

To find out more about an On-Report card, click on the expand icon.

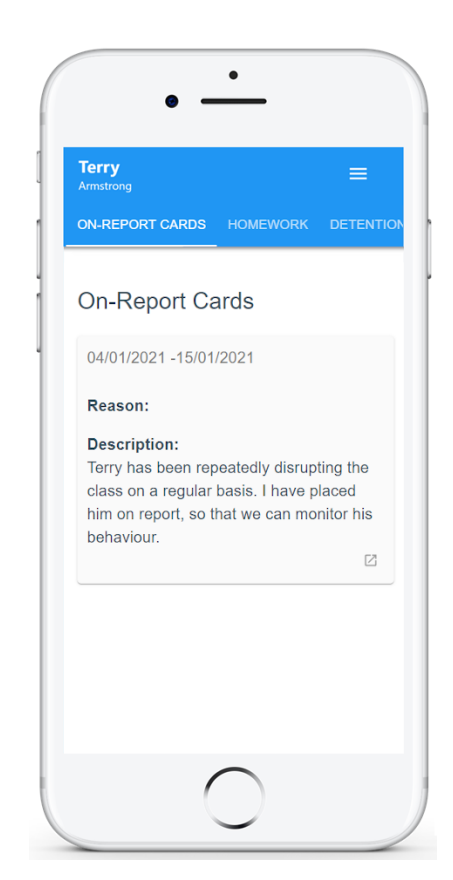

To leave a comment on an expanded On-Report card, click on the Add new comment button and enter the message of your choice.

This message will be seen by the teachers that are involved with your child's On-Report card.

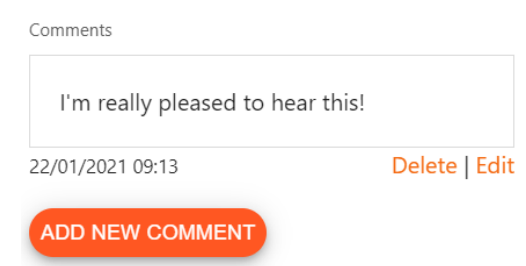

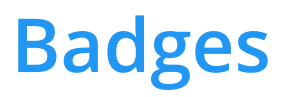

If your school has decided to share badges with parents, you will see the Badges tab when viewing pupils from that school.

Badges are a way for your school to inform you when significant behaviour goals have been achieved.

Your child will be issued with a badge when they meet the badge's criteria. The criteria for each badge will be set up by the school.

Any badges that your child has earned will be displayed here, listing each type of badge and how many times they have been awarded.

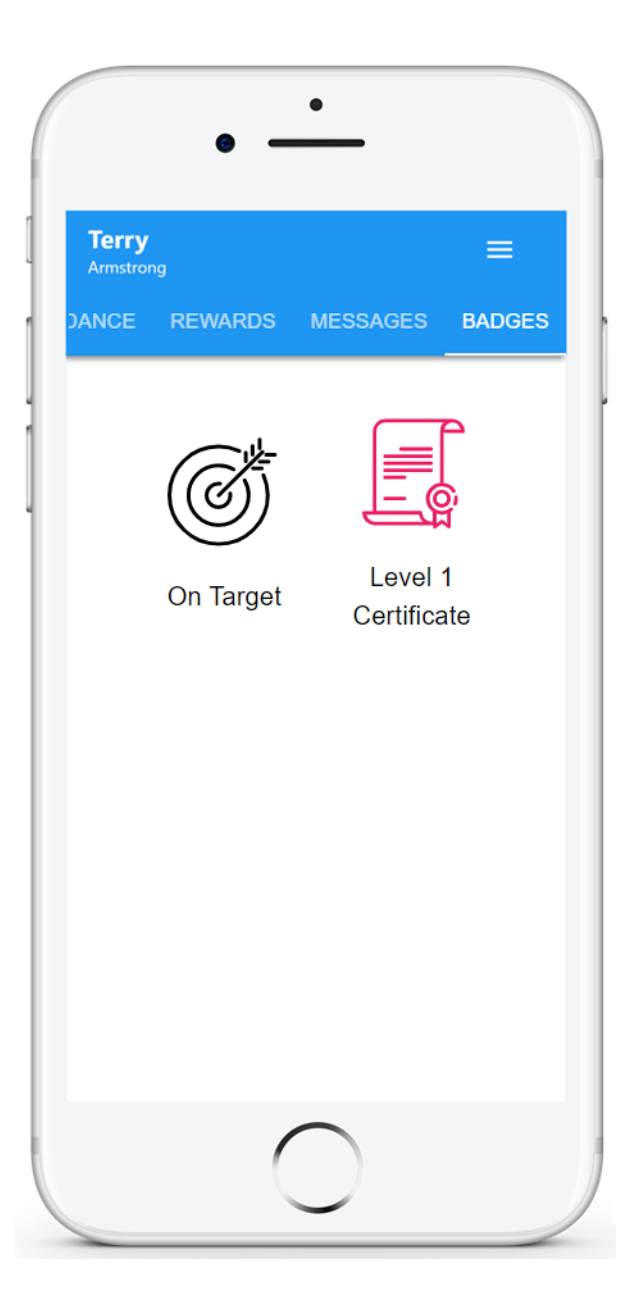

# **Logging in to Class Charts**

Once you have signed up to Class Charts, you can log back into your parent account at any time.

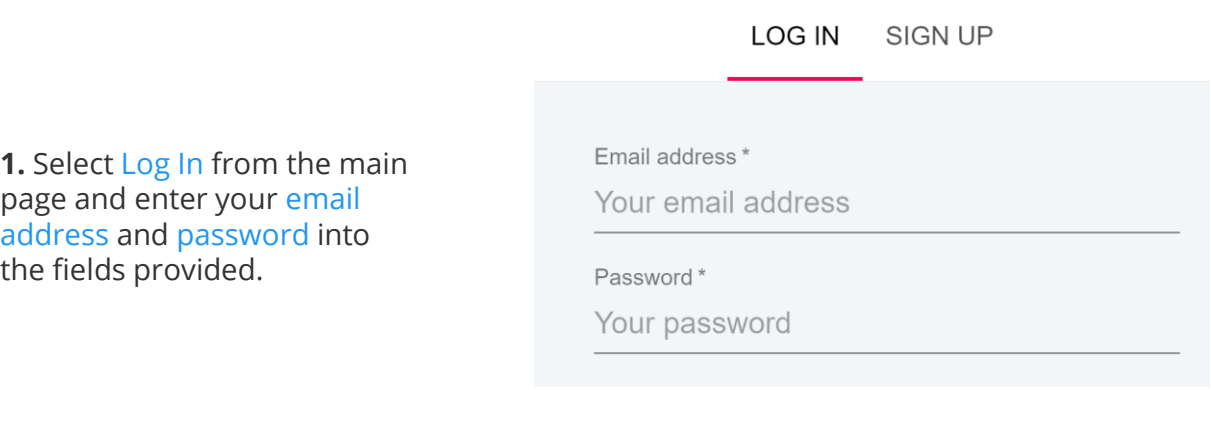

**2.** Click on the Log in button to begin accessing your Class Charts parent account.

If you would like stay logged in when you close the Class Charts app, tick the checkbox labelled Remember me.

**LOG IN** Remember me

If you have forgotten your password, click on the Forgot your password link. You will be prompted to confirm your email address so that a password reset email can be sent.

Forgot your password? Click here to reset.

# **Adding additional pupils**

Once you have set up your Class Charts parent account, you can add additional children to the same account. To add another child to your account, please follow the steps below:

**1.** Click on Add Pupil button in the left hand side navigation menu.

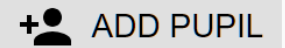

**2.** Enter the Parent Access Code that was provided to you by your school.

#### Add a child to your account

Please enter the parent code supplied by the school to add a new child. Code **ABC123** 

> **CANCEL** OK

**3.** Enter your child's date of birth when prompted.

#### Date of birth confirmation

To confirm you are the parent / guardian, please enter your child's date of birth. Date of Birth 08/03/2006 OK CANCEL

**4.** A confirmation

message will appear and the child will be added to the left hand side navigation menu.

 $\mathcal{G}$  You have successfully added a child.

# **Adding additional pupils (app)**

You are also able to add additional children through the Class Charts Parent app. To add another child to your account via the app, please follow the steps below:

**1.** Click on the Pupil icon in the bottom right hand corner of the app and select Add pupil.

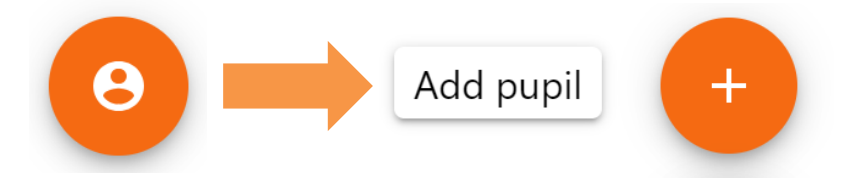

**2.** Enter the Parent Access Code that was provided to you by your school.

#### Add a child to your account

Please enter the parent code supplied by the school to add a new child. Code **ABC123** 

> **CANCEL** OK

**3.** Enter your child's date of birth when prompted.

#### Date of birth confirmation

To confirm you are the parent / guardian, please enter your child's date of birth. Date of Birth 08/03/2006 OK CANCEL

**4.** A confirmation

message will appear and the child will be added to the pupil icon popup.

 $\mathcal{G}$  You have successfully added a child.

# **Switching between pupils**

If multiple children have been set up on your Class Charts parent account, you are able to switch between them and view child specific data at any time.

To switch between pupils on the desktop view, click on their name in the left hand side menu.

Their individual pupil dashboard will open on the first entry in the list. You can then switch between tab categories by clicking on the available icons in the list.

You can check to see which pupil is currently selected by looking for the orange tab highlighting their name in the left hand side menu.

To switch between children on the mobile app, click on the Pupil icon in the bottom right hand corner of the app and select the child of your choice.

Their individual pupil dashboard will open, allowing you to swipe between their available tabs.

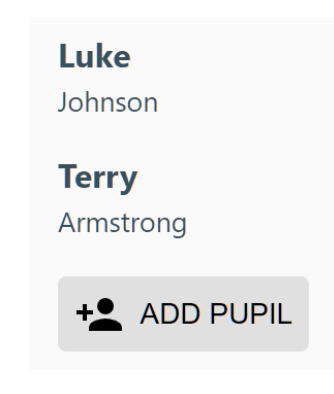

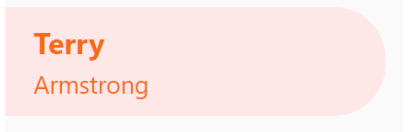

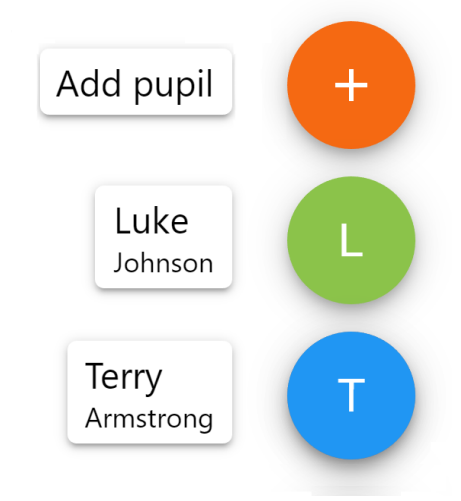

### **Account settings**

If you're using the desktop view, you can access the account settings menu through the Settings button in the top right hand corner of the page.

If you're using the mobile app, these options can be accessed through the three lines menu in the top right hand corner.

The Change password page allows you to enter a new password for your Class Charts parent account.

The new password must be a minimum of 8 characters long, but we also recommend including an uppercase letter, a lowercase letter, a number and a symbol .

The Account details page allows you to change the displayed name on your Class Charts parent account and the email address used to log in and receive notifications.

If you no longer wish to use your Class Charts parent account, click on the Delete Account option to permanently delete it. Should you change your mind, you will need to sign up again using the parent code provided to you by your school.

#### SETTINGS LOGOUT

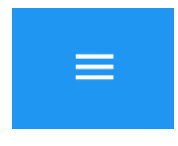

#### X Change password

Current password

New password

Repeat password

#### $\times$  Account details

#### Full name

Example parent

#### Email address

example@edukey.co.uk

**SAVE** 

**DELETE ACCOUNT** 

# **FAQs & Troubleshooting**

#### "I don't have a parent code!"

Please contact your school and ask for a new parent code.

#### "I can't log in! "

Please check your inbox. Have you ever had emails from Class Charts? If not, your email address could be misspelt.

#### "It says I don't have an account!"

Please make sure that you have successfully tried signing up with your parental access code before attempting to log in.

#### "My password is incorrect!"

Please use the "Forgot your password" link to reset your password.

#### "I'm not seeing \_\_\_\_!"

This quick start guide provides information on all of our modules. If you are not seeing a module mentioned in this guide, your school may not have decided to purchase / enable that module.

#### "I would like to know more about your privacy policy"

We store your data securely in the UK.

Your email address is used for account login and shared with the school so that they can send notifications and assist with account login problems.

We will not share your data with any other parties and never use it for marketing purposes.

For more detailed information please click here:

<https://www.edukey.co.uk/edukey-terms-conditions/>